## **JE DÉCOUVRE JE DECOUVRE**

## **Qu'est ce que «Scratch» ?**

Scratch est un logiciel d'initiation à la programmation. Son interface est à la fois simple, intuitive et exhaustive. Sa version utilisable en ligne est disponible à cette adresse: <https://scratch.mit.edu/projects/editor/> Une version installable est téléchargeable à cette adresse:<https://scratch.mit.edu/scratch2download/>

→ Ouvrez le fichier "[Decouvre.sb2](http://joly.vince.free.fr/Manuel_Algo/Source/Decouvre.sb2)", puis découvrez l'interface de Scratch à travers les trois vidéos suivantes:

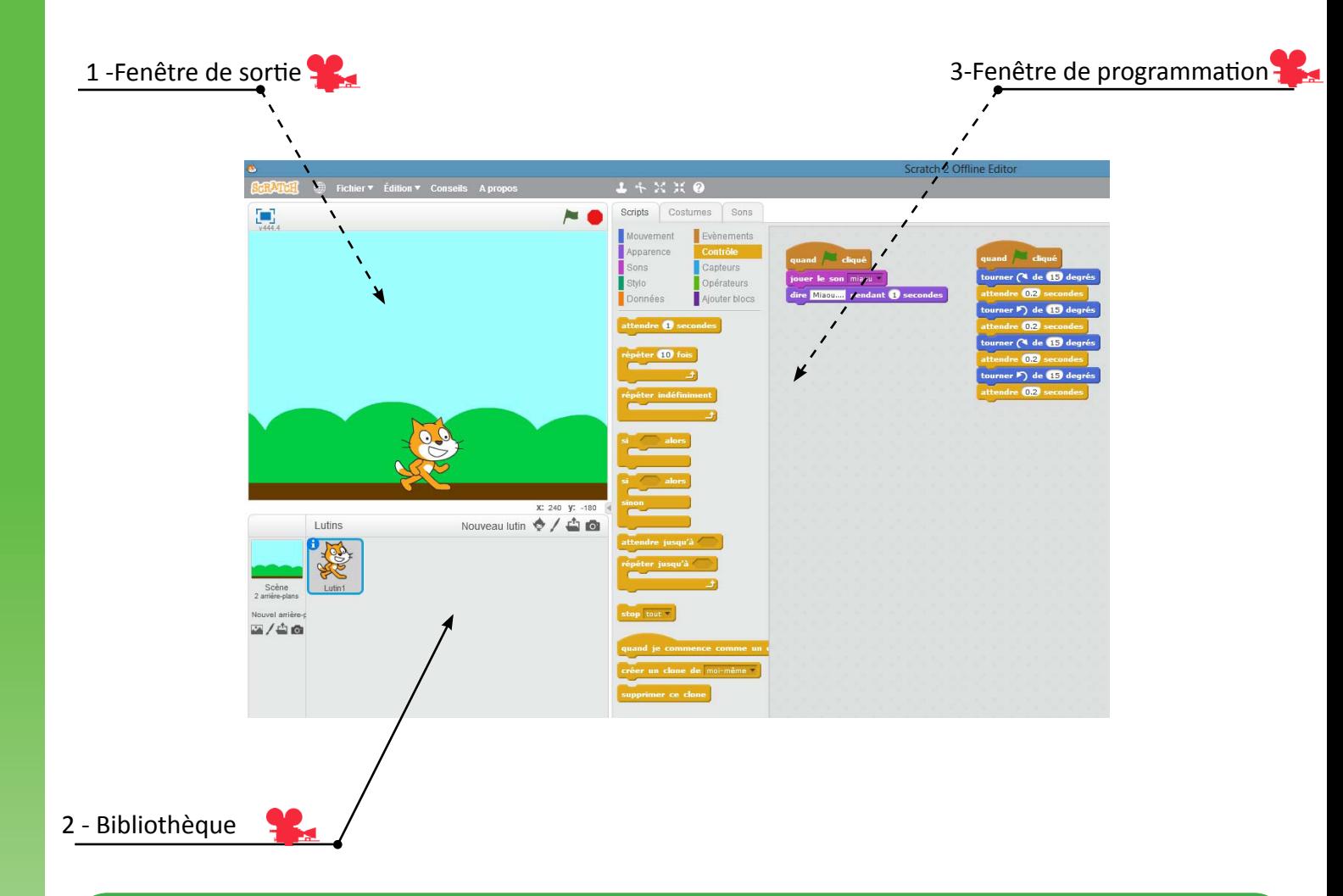

## **« Mais comment faire pour utiliser une image personnalisée ?»**

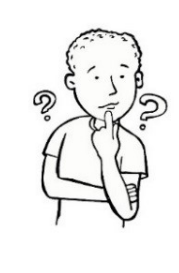

Si vous voulez importer une image personnalisée, il faut de préférence qu'elle soit au format «png».

Dans ce format, le fond de l'image est transparent : elle va donc bien s'intégrer à la scène. Il suffira donc lors d'une recherche d'image sur Internet de rajouter à votre requête les trois lettres «png» afin de s'assurer du bon format de celle-ci.

## **Exercice:**

**@000** 

Reproduisez la scène ci-contre, comportant un arrière-plan et trois lutins:

- L'extra-terrestre est celui de la bibliothèque.
- Le chat et l'arrière plan sont ceux de la bibliothèque, mais modifiés.

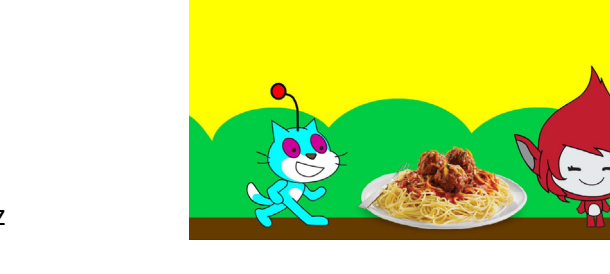

- Le plat de pâtes est une image importée. Vous pouvez choisir le plat que vous préférez...